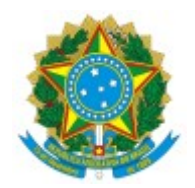

**UNIVERSIDADE FEDERAL FLUMINENSE**

## **PAGAMENTO DE DIFERENÇAS DE EXERCÍCIOS ANTERIORES**

## **Passo a passo para o servidor:**

Nos casos de pagamento de diferenças de exercícios anteriores, a **DAJ/CCPP** enviará um e-mail para o servidor a fim de avisá-lo sobre a necessidade de atuação no processo de PAGAMENTO DE DIFERENÇA DE EXERCÍCIOS ANTERIORES e enviará o respectivo processo para a lotação de exercício do servidor. Neste caso, o servidor deverá:

## **SERVIDOR ATIVO:**

.

- 1. Acesse o sistema SEI em <https://sei.uff.br/sei>
- 2. Preencha o campo login com seu CPF e o campo senha com a senha do IdUFF e localiza o processo na área de processos **Recebidos.** Você pode utilizar a funcionalidade de pesquisa do SEI [\(Saiba como\)](https://softwarepublico.gov.br/social/sei/manuais/manual-do-usuario/7.-operacoes-basicas-com-documentos/#01)
- 3. Clique no processo localizado;
- 4. Clique em **Incluir documento** e escolha o tipo do documento "**Declaração para Pagamento de Exercícios Anteriores".** [\(Saiba como\)](https://softwarepublico.gov.br/social/sei/manuais/manual-do-usuario/7.-operacoes-basicas-com-documentos/#01)

Preencha os campos da seguinte maneira:

**Texto inicial:** Selecione a opção: Nenhum;

**Descrição:** Não precisa preencher;

**Interessados:** Não precisa preencher;

**Classificação por assunto:** Não precisa preencher;

**Observações desta unidade:** Não precisa preencher;

**Nível de Acesso:** Restrito

Hipótese Legal: Selecionar "Informação Pessoal (Art. 31 da Lei nº 12.527/2011)"; Clique em **Confirmar dados**.

Clique em **Editar Conteúdo**. Preencha o documento e clique em salvar.

 Clique em **Assinar Documento**. Confira se seu Cargo está correto, digite sua senha IDUFF e clique em Assinar.

5. Clique em **Enviar Processo** e selecione a unidade **DAJ/CCPP.** Em seguida, clique no botão Enviar.